## 農業サポーターシステム

# 園主さま用 操作マニュアル

第 **1** 版

## **2023.03.28**

#### **1.** システム起動

営農サポートセンターホームページの「農業サポーターシステム」ページの「農家依頼 主様ログインはこちらから」ボタンをクリックします。

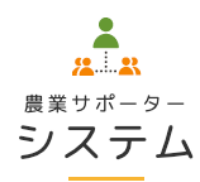

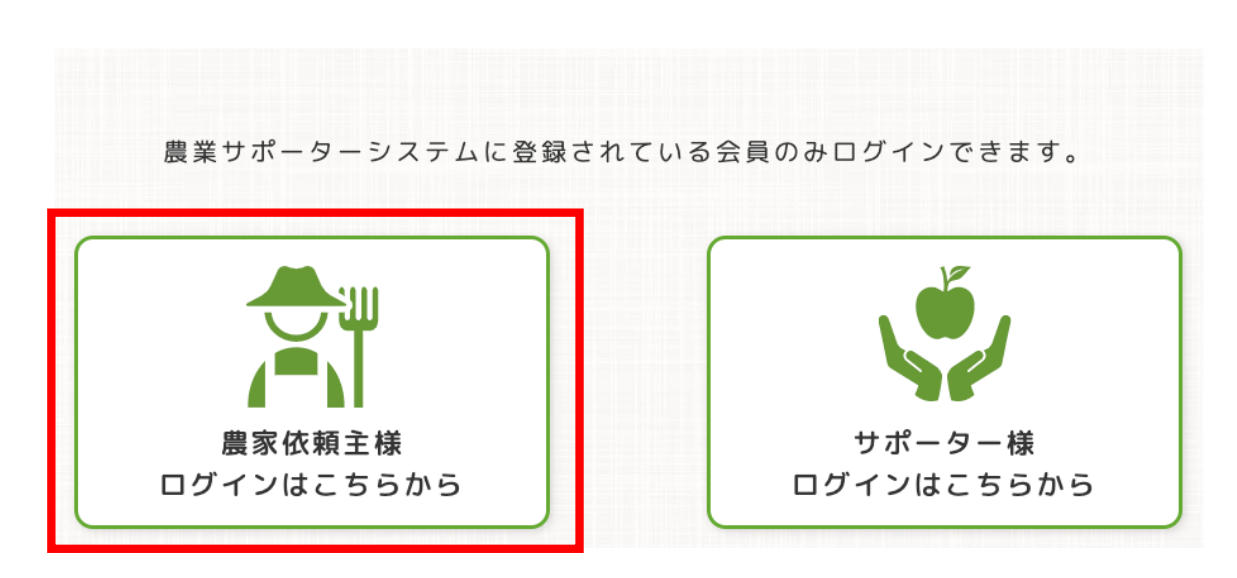

クリックするとシステムが起動し次ページのログイン画面が表示されます。

**2.** ログイン

農業サポーターシステム

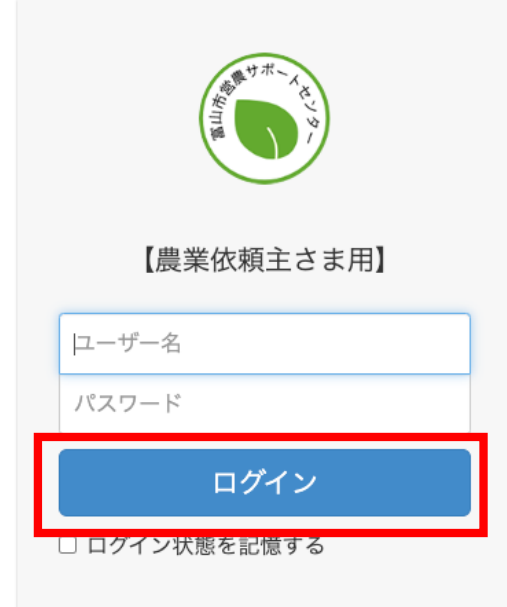

上のログイン画面でユーザー名とパスワードを入力します。

ユーザー名とパスワードを入力後「ログイン」ボタンをクリックすると、次の依頼主ト ップ画面が表示されます。

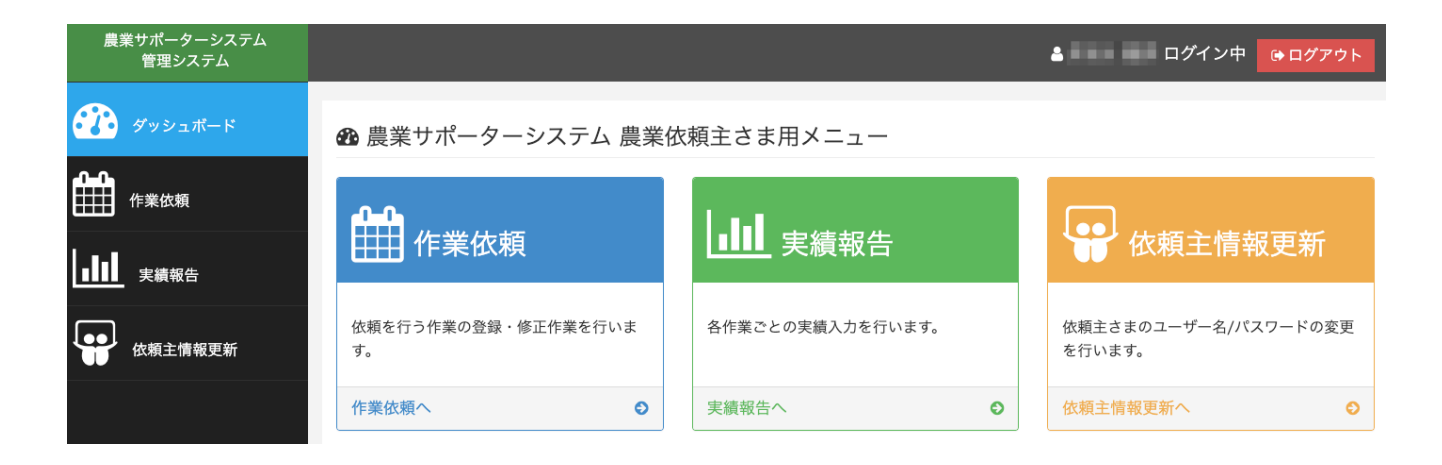

#### **3.** 作業依頼

依頼主トップ画面あるいは左サイドメニューの「作業依頼」ボタンをクリックすると、 次の作業依頼トップ画面が表示されます。

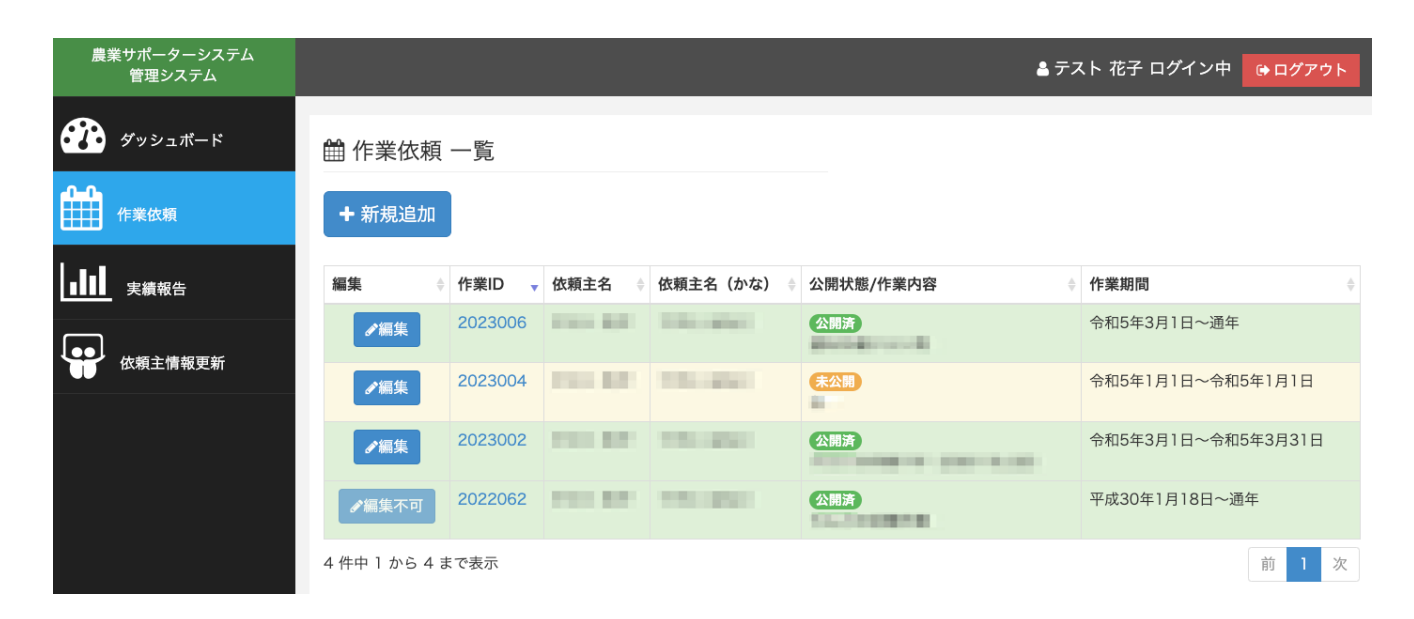

この画面では作業の新規登録・修正を行うことができます。

#### (1) 作業新規登録

作業を新規に登録する場合にこの機能を使用します。

上図(作業依頼トップ画面上)の「新規追加」ボタンをクリックすると、次のような作 業依頼新規登録画面が表示されます。

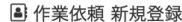

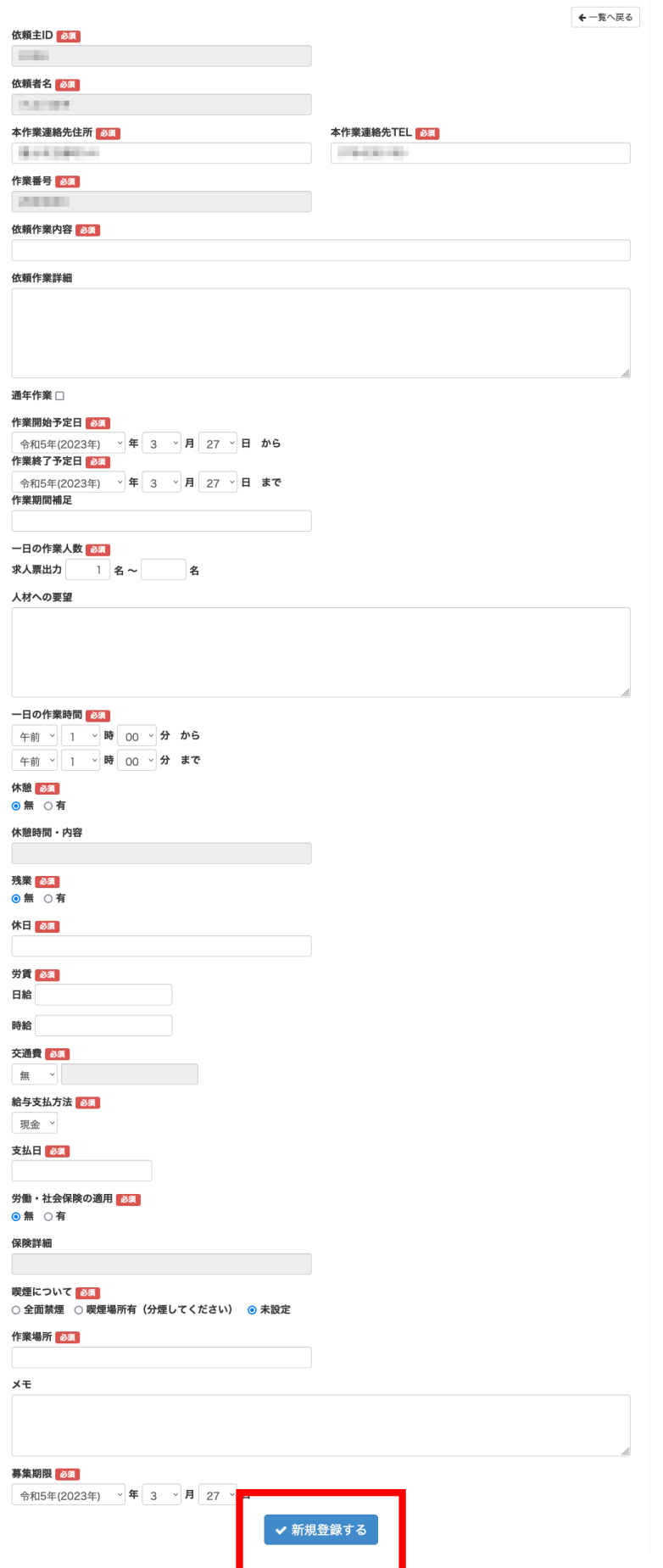

必要事項を入力し「新規登録する」ボタンをクリックします。

登録が完了すると、上部に完了メッセージが表示されます。

#### **4** 作業依頼 編集

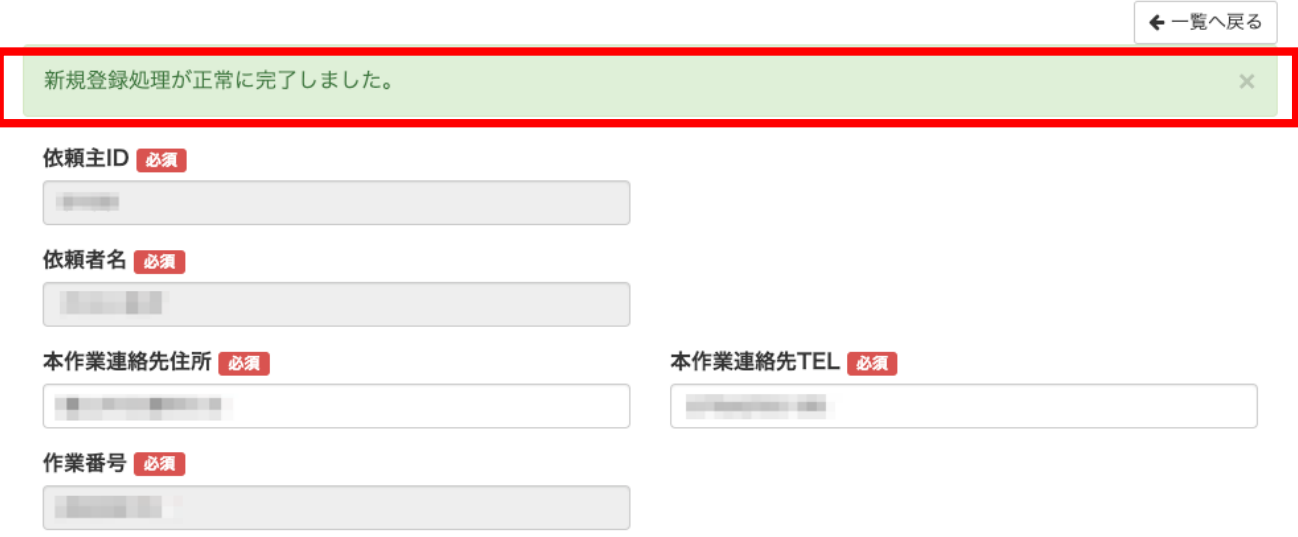

作業依頼トップ画面の「作業依頼一覧」には登録した作業が表示されています。

#### 齟 作業依頼 一覧

+ 新規追加

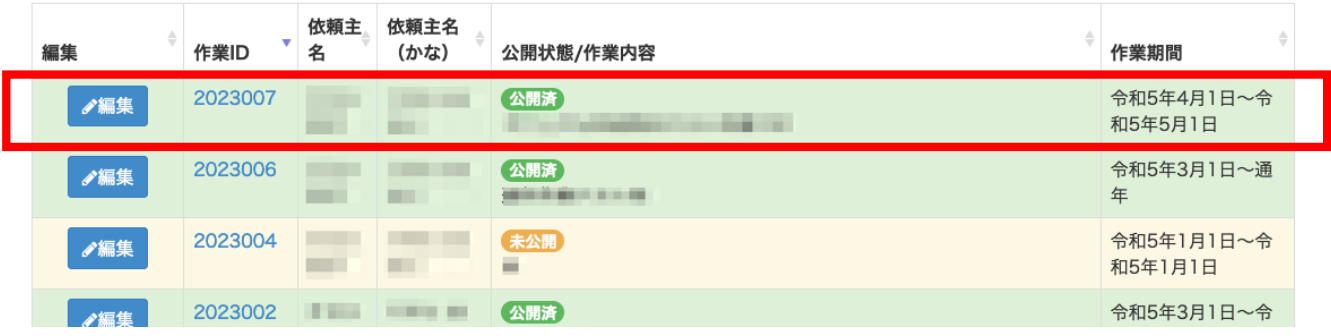

#### (2) 作業情報編集

篇 作業依頼 一覧

すでに登録済みの作業内容を修正する場合にこの機能を使用します。

#### + 新規追加 依頼主名 依頼主 作業ID (かな) 公開状態/作業内容 作業期間 名 023007 公開済 令和5年4月1日~令 √編集 和5年5月1日 **COLOR** 令和5年3月1日~通 2023006 **College** 公開済 ●編集 ÷. 年 **COLLECTION** 2023004 **College** 令和5年1月1日~令 **COLOR** 未公開 ╱編集 m. m. 和5年1月1日 in 2023002 **COLOR COLOR** 公開済 令和5年3月1日~令 グ編集 **COLL COL WITH SHELL BOOK** 和5年3月31日 **THE R** 022062 **COLLEGE** 平成30年1月18日~ 公開済 **╱編集不可** m. m **COLOR** 通年

作業依頼トップ画面の「作業依頼 一覧」中の修正を行いたい作業の左側の「編集」ボタ ンをクリックすると、3(1)の作業依頼編集画面が表示されますので、3(1)と同様に修正 を行います。

※「編集」ボタンが「編集付加」と表示されている作業は、システム管理者が編集不可 として設定している作業です。

#### **4.** 実績編集

作業実績の報告を行う機能です。

依頼主トップ画面あるいは左サイドメニューの「実績報告」ボタンをクリックすると、 次のような画面が表示されます。

Ⅲ 実績報告

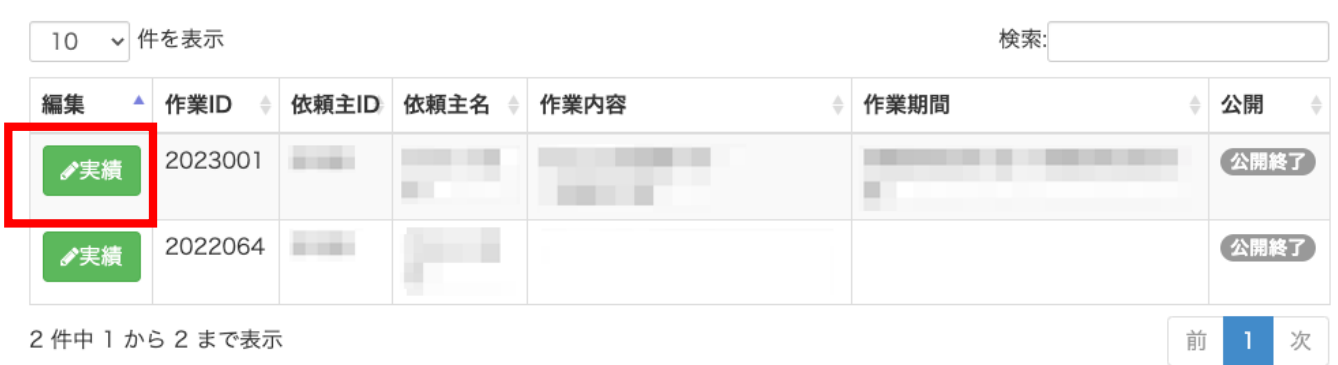

上の実績報告一覧から実績を報告したい作業の左側の「実績」ボタンをクリックしま す。

下図のような画面が表示されます。

雦 実績報告

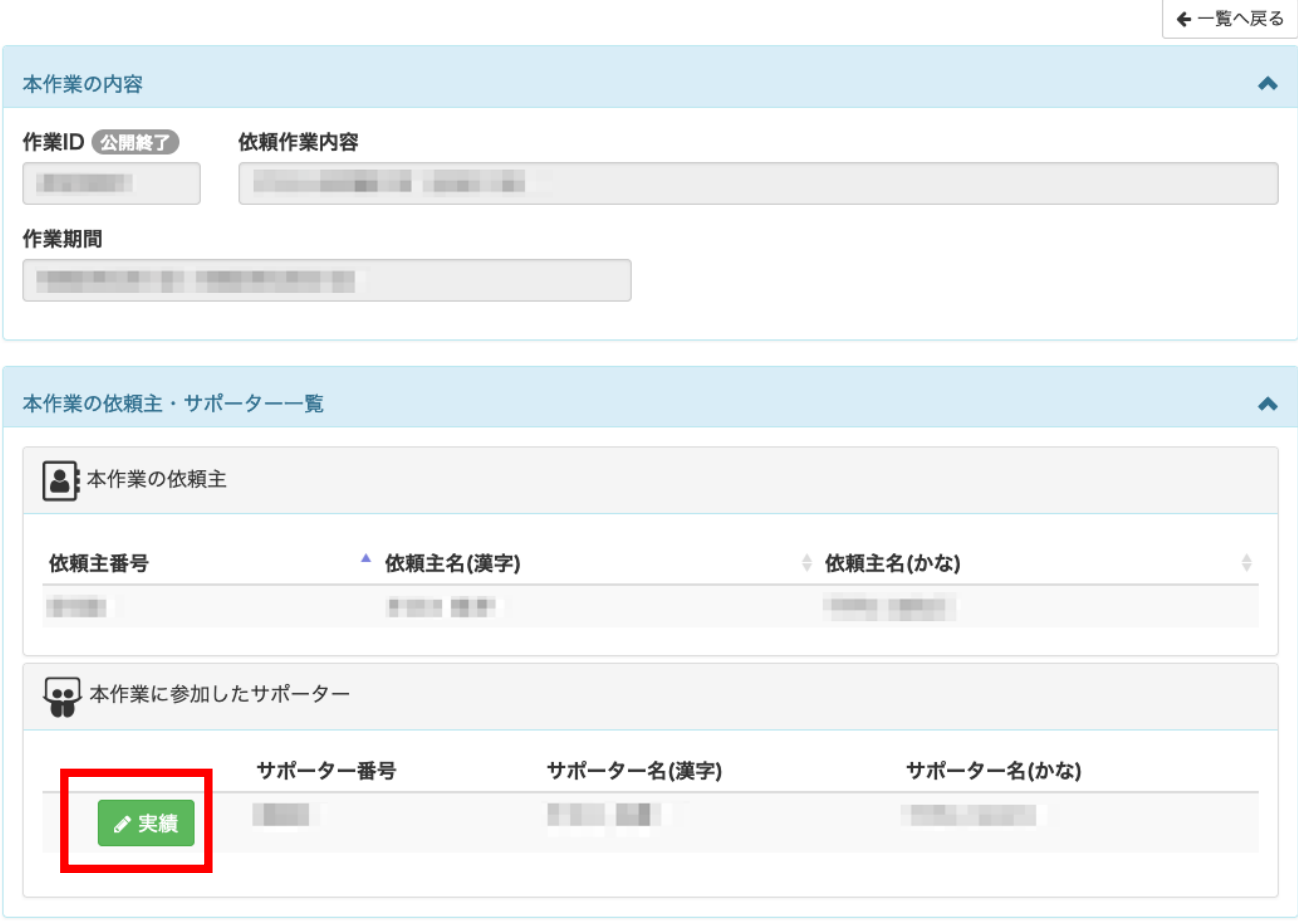

上図の「本作業の依頼主・サポーター一覧」中の実績を報告したいサポーターの左側の 「実績」ボタンをクリックします。

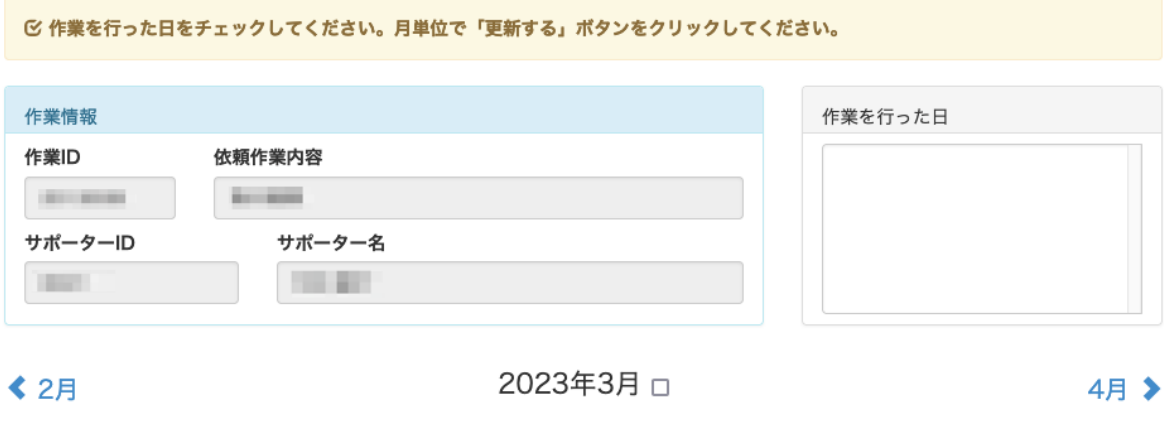

月実績合計:日

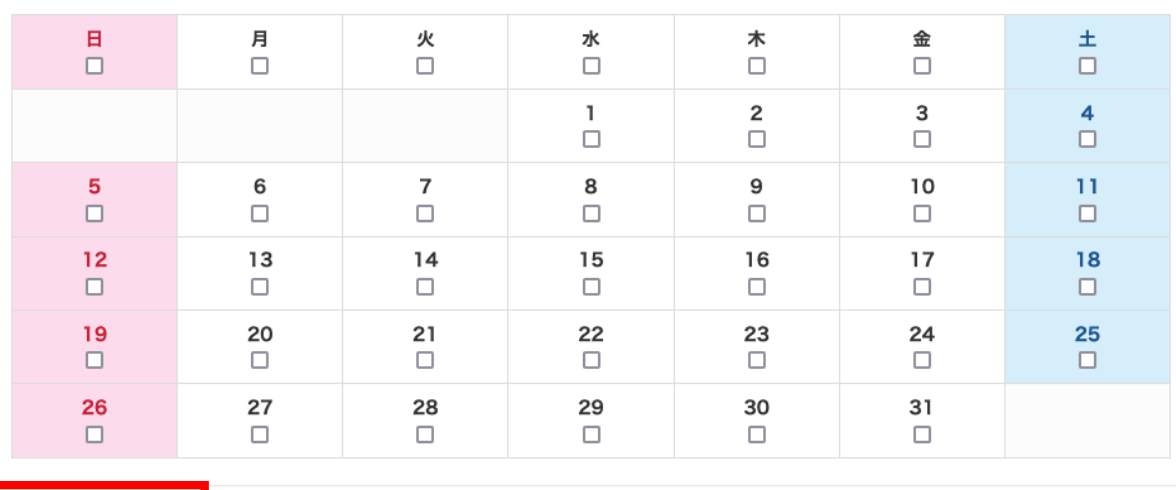

✔ 更新する

閉じる

上図のように実績入力カレンダーが表示されますので、作業を行った日をチェックして ください。月単位でチェックし「更新する」ボタンをクリックすると、実績の報告が完 了します。

#### **5.** ユーザー名**/**パスワード変更

システムログイン用のユーザー名とパスワードを変更できます。 依頼主トップ画面あるいは左サイドメニューの「依頼主情報更新」ボタンをクリックす ると、次のような画面が表示されます。

### ■ ユーザー名/パスワード変更

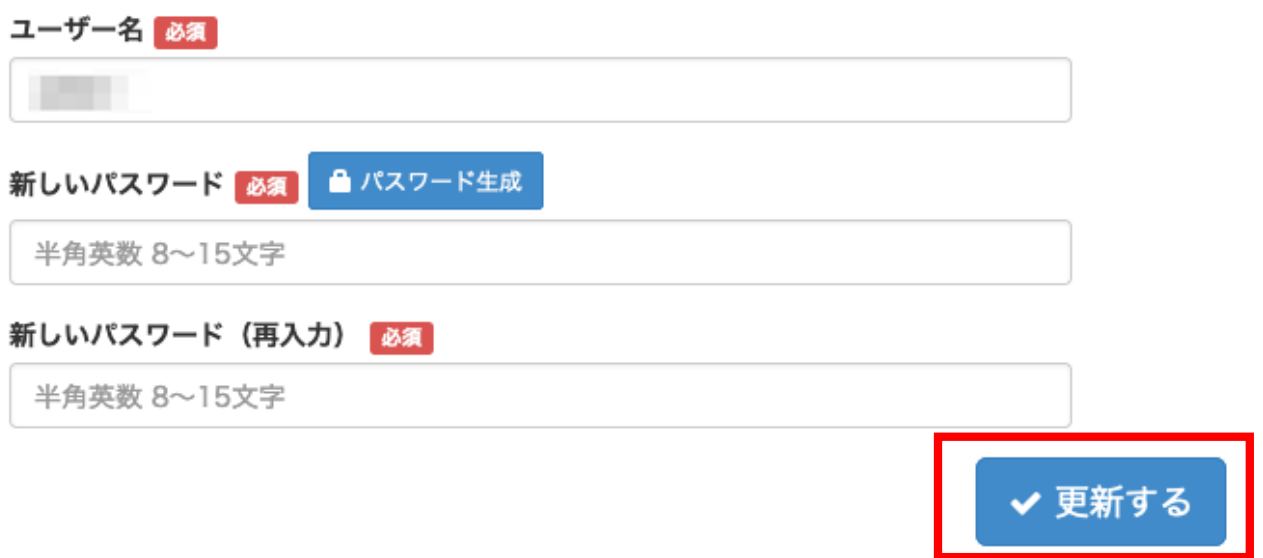

ユーザー名に変更がある場合は新しいユーザー名を入力します。半角英数 5〜15 文字で 入力してください。

パスワードは半角英数 8〜15 文字で入力します。確認のため、再入力欄にも同じものを 入力してください。

入力後「更新する」ボタンをクリックすると、ユーザー名/パスワードが変更されます。

#### **6.** ログアウト

システムの利用が終了したらログアウトを行います。 画面上部の「ログアウト」ボタンをクリックすると、ログアウトが行われログイン画面 が表示されます。

▲ ■ ■ ■ ■ ■ ■ ■ ログイン中 (→ ログアウト